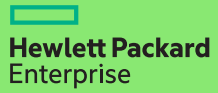

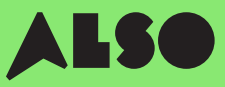

# **Leitfaden zur CTOzu-BTO-Konversion**

Wenn Sie Ihre CTO-Bestellungen (Configure to Order) in BTO-Bestellungen (Built to Order) umwandeln und mithilfe von verfügbaren Produkten aus dem ALSO-Bestand kundenspezifische Hardwarekonfigurationen zusammenstellen, können Sie Lieferzeiten von drei Wochen auf drei Tage verkürzen – das sind 18 Tage weniger – und dennoch die gleichen konkurrenzfähigen Preise anbieten.

BTO-Bestellungen funktionieren am besten für HPE Produkte in den Bereichen Compute, Storage- und Networking.

### Dazu gehören:

### Volume Compute

HPE Microservers

HPE Proliant ML Servers

HPE Proliant DL Servers

HPE Proliant BL Servers

### Volume Storage

HPE MSA Storage HPE StoreEasy Storage HPE StoreOnce Storage

HPE StoreEver Tape Drives

### **Networking**

HPE Network Switches Aruba Gateways Aruba Access Points

Der folgende Prozess wurde für Kunden entwickelt, die das HPE OCA-Tool (One-Configuration-Advanced) verwenden, um Hardwarekonfigurationen für Volumen-Produkte zu erstellen, die oben aufgeführt sind. Wenn Sie mit diesem Prozess nicht vertraut sind, sollten Sie iQuote direkt verwenden.

Für sehr große Aufträge oder Produkte in den Kategorien Compute oder Storage erstellen Sie bitte CTO-Bestellungen wie gewohnt oder wenden Sie sich an Ihren lokalen ALSO HPE Experten, um Unterstützung zu erhalten.

In diesem Leitfaden dient ein ProLiant DL380 Gen10-Server als Beispielprodukt.

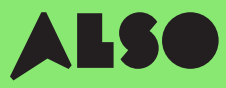

## Hier starten

Öffnen Sie nach Start des HPE OCA-Tools eine gespeicherte Konfiguration oder erstellen Sie eine neue Konfiguration, wie Sie es normalerweise tun würden. Die integrierte BTO Check-Funktion hilft Ihnen dann vergleichbare BTO-Hardwarekonfigurationen zu finden.

### Schritt 1

Nach dem Speichern einer vorhandenen oder neuen Standalone-CTO-Serverlösung (ohne Rack) wird die Schaltfläche "BTO Check" angezeigt.

#### Klicken Sie auf "BTO Check".

### Schritt 2

Wählen Sie den CTO-Server aus dem Drop-down-Menü, um eine entsprechende BTO-Empfehlung zu erhalten.

#### Klicken Sie auf "Next".

### Schritt 3

Das BTO-Empfehlungstool wird Option für Option nach den am besten geeigneten Elementen für Ihre Konfiguration suchen. Hier können Sie Ergebnisse anhand des "Abgleichfaktors" (siehe Beschreibung unten) filtern und die Unterschiede zwischen alternativen Konfigurationsempfehlungen ermitteln.

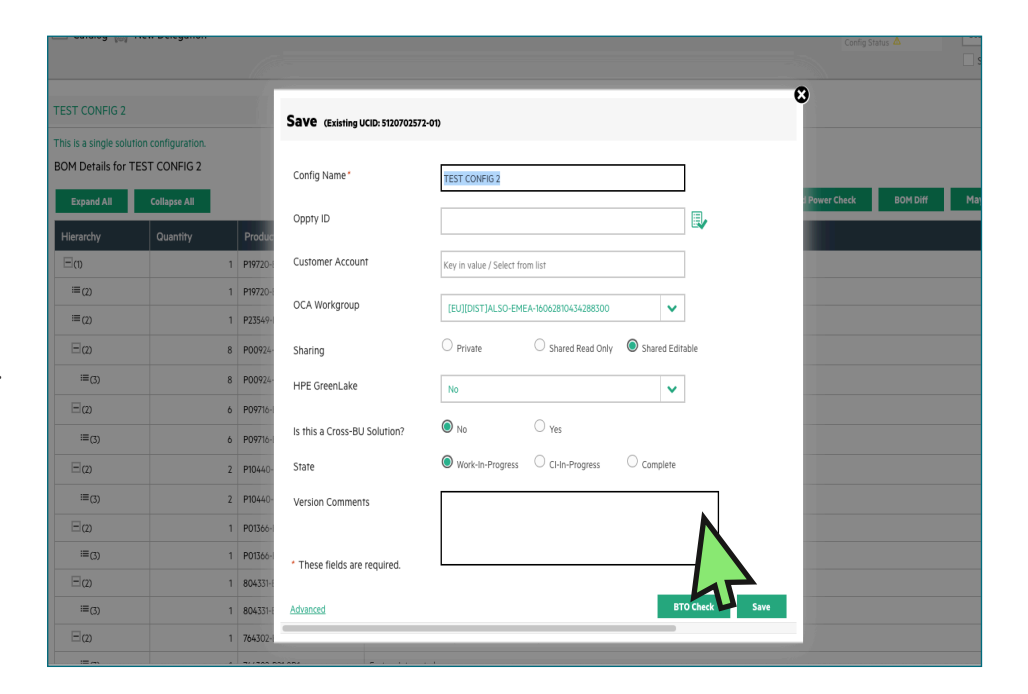

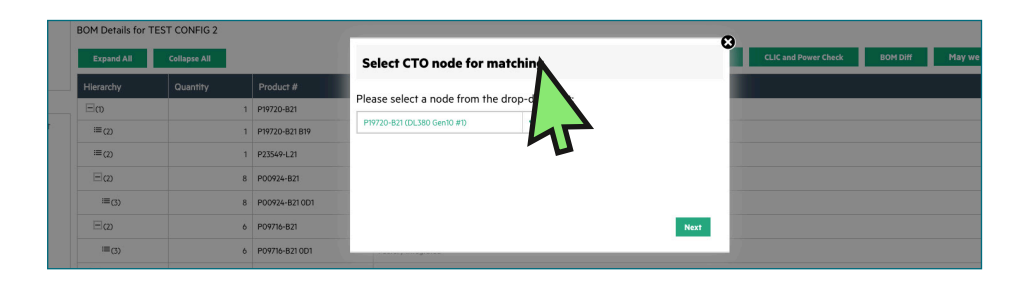

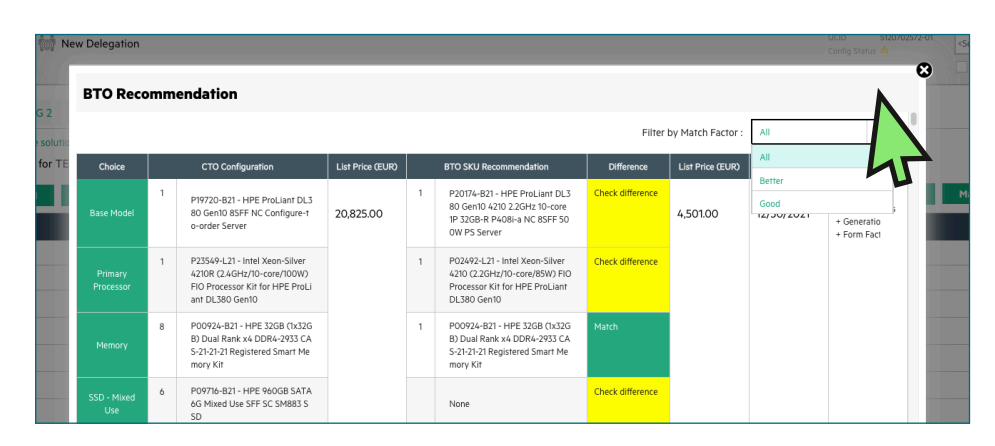

# Die Konfigurationsempfehlungen verstehen

Für Sie empfohlene Konfigurationsoptionen werden in grüner oder gelber Farbe angezeigt. Grüne Optionen stimmen genau mit Ihren ursprünglichen CTO-Konfigurationsparametern überein, während gelbe Optionen Alternativen sind, die Sie in Erwägung ziehen können.

### Match Factor

Sie können Ihre Ergebnisse anhand eines "Match Factor" ("Am besten", "Besser" und "Gut") filtern.

Beim Match Factor "Am besten" wird versucht, so nah wie möglich an Ihrer ursprünglichen CTO-Konfiguration zu bleiben, während "Gut" eher ähnliche alternative Artikel anzeigt, die auf Ihrer benötigten Konfiguration beruhen.

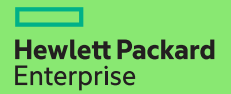

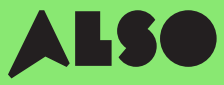

Start HPE iQuote

### Schritt 4

Nachdem Sie entschieden haben, welche BTO-Konfiguration am besten zu Ihrer ursprünglichen CTO-Konfiguration passt, wählen Sie diese aus, um das OCA-Tool zu aktualisieren.

Klicken Sie als Nächstes auf die Schaltfläche "Herunterladen", um eine Excel-Tabelle mit den Teilnummern für die ausgewählten Konfigurationen zu generieren. Sie benötigen dies für den nächsten Schritt.

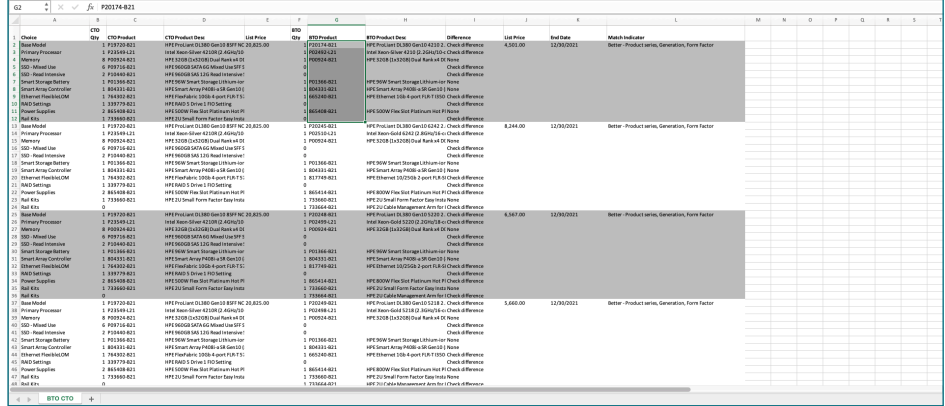

# Importieren Ihrer Konfiguration in iQuote

Nachdem Sie Ihre Konfiguration aus dem OCA-Tool heruntergeladen haben, verwenden Sie iQuote im ALSO Webshop, um die BTO-Lagerverfügbarkeit zu überprüfen und ein Angebot für Ihren Kunden zu erstellen.

#### Schritt 1

Melden Sie sich beim ALSO Webshop an, und suchen Sie nach iQuote.

iQuote finden Sie unter "Shopping Tools" > "Configurators" > "HPE iQuote".

Klicken Sie auf iQuote.

### Schritt 2

Um Ihre heruntergeladenen Konfigurationen zu importieren, klicken Sie "Tools" in iQuote. Es wird ein Popupfenster angezeigt.

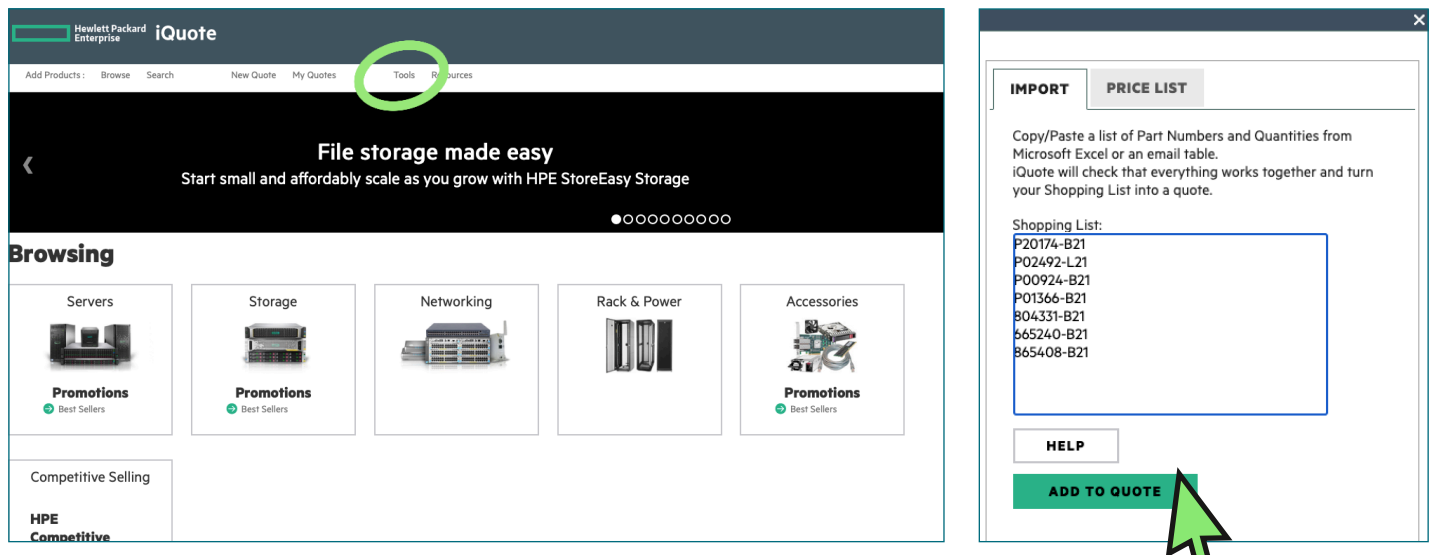

Wählen Sie "Importieren" aus den beiden Registerkarten im Popup und fügen Sie alle Teilnummern aus Ihrer zuvor heruntergeladenen Excel-Konfigurationsdatei ein.

Wenn Sie alle Teilenummern hinzugefügt haben, klicken Sie auf "ADD TO QUOTE".

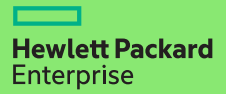

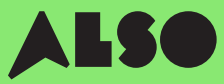

### Schritt 3

Sie erhalten nun eine Liste der Artikel aus Ihrer importierten Konfiguration zusammen mit den zugehörigen Preisen und Lagerbeständen. Wenn Sie mit der Maus über "Auf Lager" gehen, können Sie einsehen, wie viele Artikel ALSO derzeit verfügbar hat. Engage- und Grow-Punkte werden ebenfalls für jedes Produkt angezeigt.

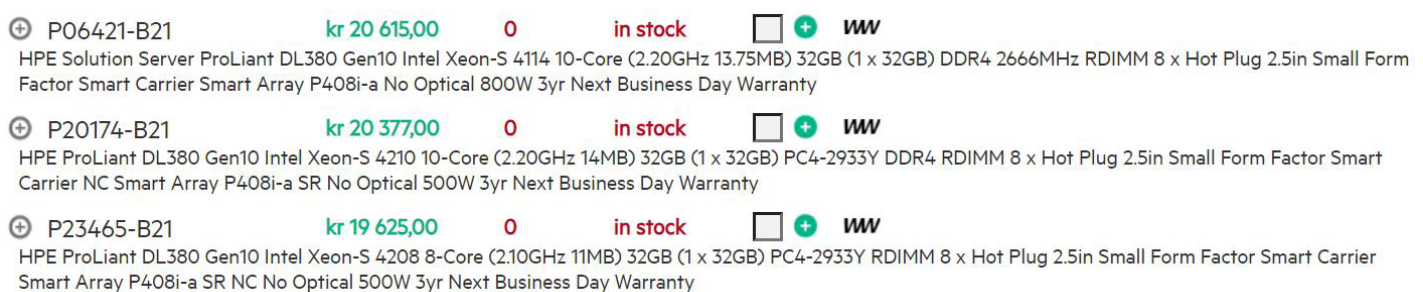

### Schritt 4

Überprüfen Sie Ihre konvertierte Konfiguration in iQuote, speichern Sie dann die Bestellung, erstellen Sie ein Angebot und senden Sie es zur Freigabe an Ihren Kunden. Sie können ebenfalls die Artikel in Ihren Warenkorb legen und Ihre Bestellung direkt in den ALSO Webshop übertragen. Sobald die Übertragung abgeschlossen ist, geben Sie einfach Ihre Bestellung wie gewohnt auf. In der Regel liefern wir Ihre Bestellung innerhalb von zwei Werktagen.

### **Configuring**

All Products ▶ Servers ▶ DL380 Gen10

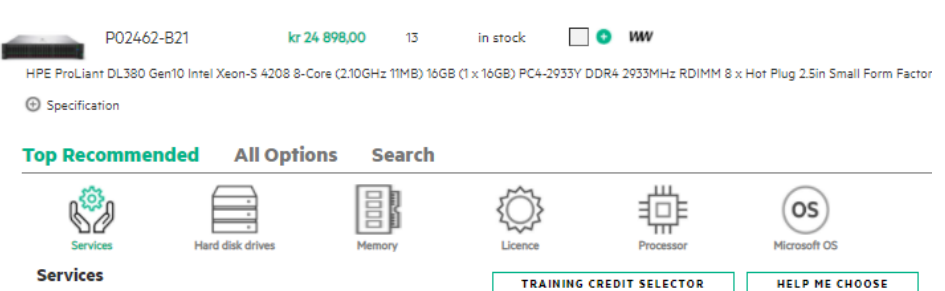

# Wir hoffen, dass Sie diesen Leitfaden nützlich fanden.

Indem Sie Ihre am häufigsten verwendeten CTO-Konfigurationen in BTO konvertieren und in iQuote speichern, können Sie Lagerbestände und Preise überprüfen, Kundenangebote senden, schneller als je zuvor bestellen und versenden. Es ermöglicht Ihnen Zeit zu sparen und unterstützt sie mehr zu verkaufen.

Wenn Sie Fragen haben oder Unterstützung bei der Konvertierung Ihrer CTO-Konfigurationen in BTO benötigen, wenden Sie sich an Ihr lokales ALSO-Team, das Sie unterstützen kann. Sie erreichen uns unter: HPE-Solutions-DE@also.com

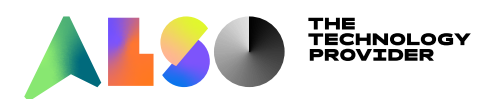